**1**

### 安全网络访问

设备的默认密码位于设备背面的标签上(前面有 "Pwd" 字样)。 强烈建议您更改默认密码,以免设备遭到未经授权访问。

提示

• 请保存所有包装、保护材料和纸箱,以便将来装运设备时使用。

• 为进行网络连接,必须购买网络接口电缆。请将随机 **USB** 接口电缆 用于 **USB** 连接。

按箭头所示方向将纸盒从设备中完全 拉出。 充分展开纸张。

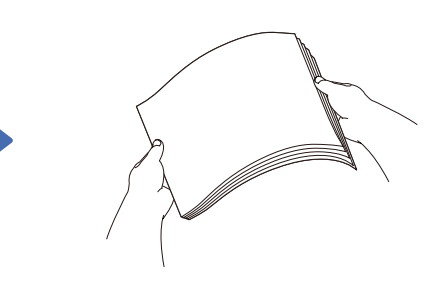

#### **USB** 接口电缆

我们建议您使用长度为 5 米的 USB 2.0 接口电缆 (A/B 型)。

#### 以太网 **(**网络**)** 接口电缆

请为 10BASE-T 或 100BASE-TX 快速以太网选用一个直通 5 类 (或超 5 类) 双绞电缆。

2 装入普通 **A4** <sup>纸</sup>

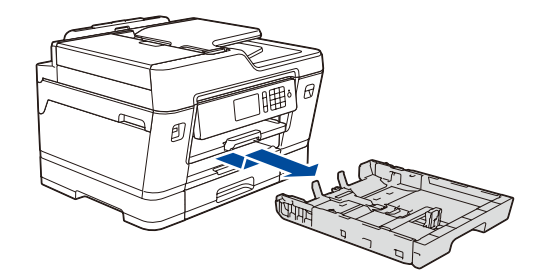

连接电话线。 使用标有 **LINE** 字样的插孔,将电话线绕

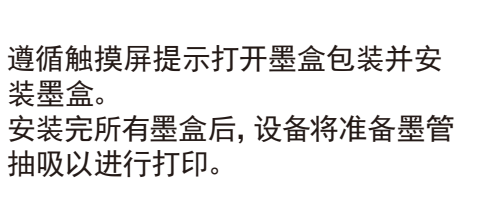

待设备完成初始清洗程序后,遵循触摸屏提示配置设 备设置。

**SCHN** 版本 D

- 检查打印质量
- 配置纸盒设置
- 查看操作提示
- 设置 Brother 液晶显示屏信息默认值
- 打印"如何安装软件"说明

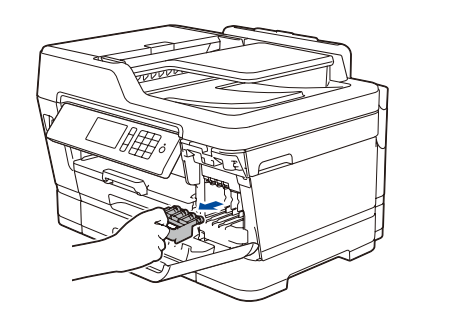

打开墨盒盖,然后从设备中取出橙色保 护部件。

纸张打印面朝下装入纸盒。

连接电源线到接地电源插座。设备电源将自 动打开。

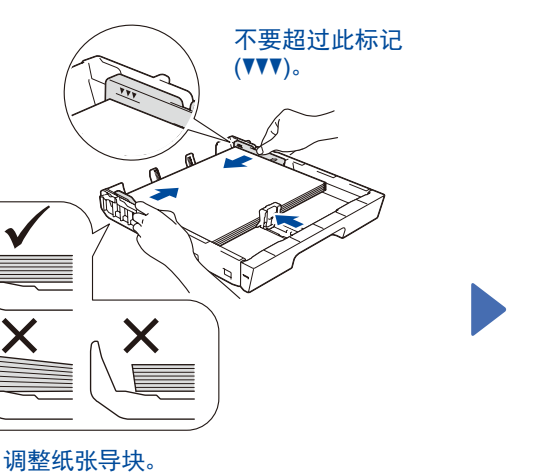

慢慢将纸盒完全推入设备。 到位。

提示 如果 Brother 设备与一部外接电话共用一条电话线路, 请按下图所示进行连接。

提示 您可以调整操作面板角度,以便阅读触摸屏时更 轻松。

提示 遵循触摸屏提示将橙色保护部件存储在设备 内。运输设备时,需要取出墨盒,然后将该部 件装回原位。

拉出纸张支撑板直至其锁定

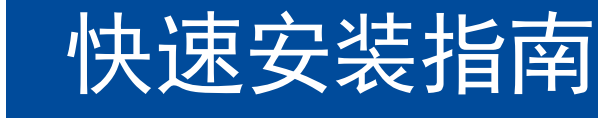

**MFC-J3930DW**

## brother

请先阅读产品安全手册,然后阅读此快速安装指南获取正确的安装步骤。

打开设备包装,检查组件

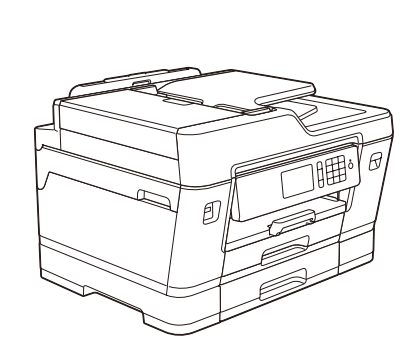

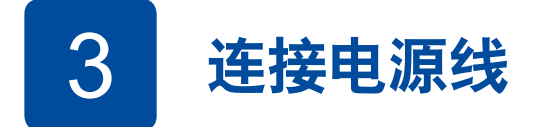

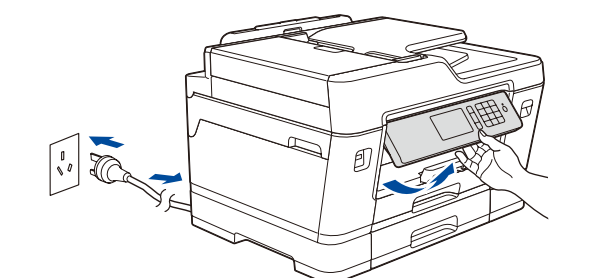

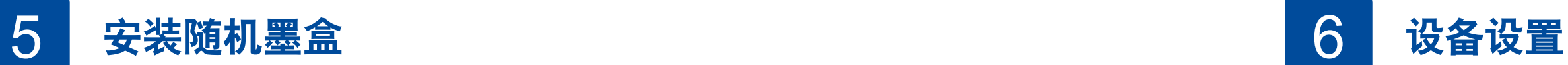

D01EXE001-01

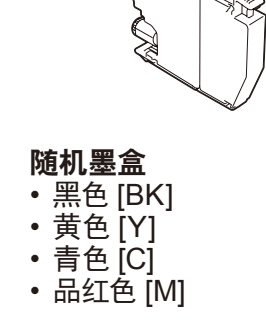

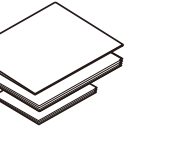

快速安装指南 产品安全手册

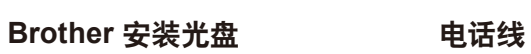

 $\theta$ 

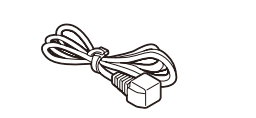

 $\circ$ 

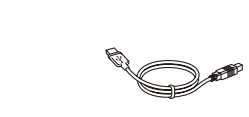

维护页 **(** 纸屑清除纸 **)** 电源线 **USB** 接口电缆

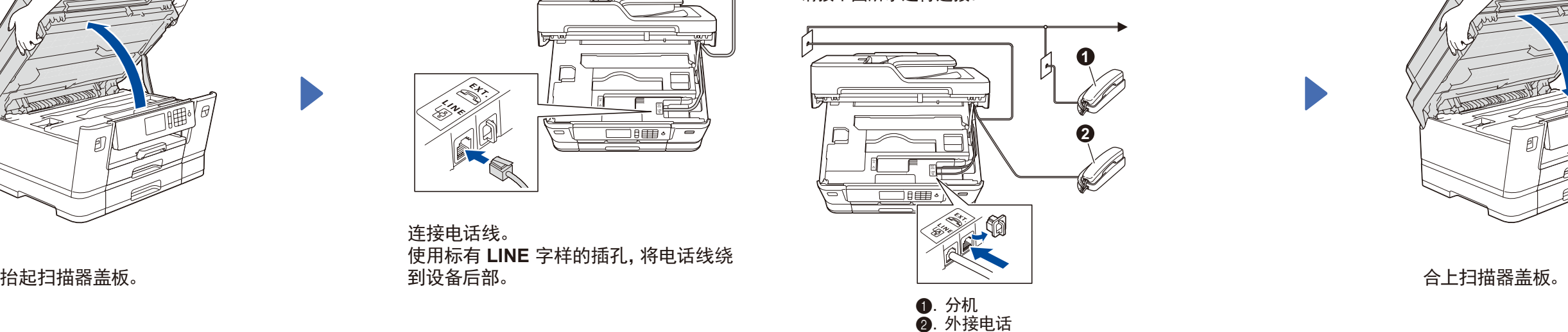

- **1.** 按 [设置] > [所有设置] > [初始设置] > [语言]。
- **2.** 按所需语言。
- **3.** 按 。

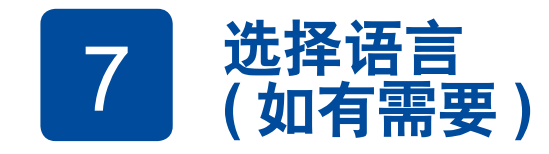

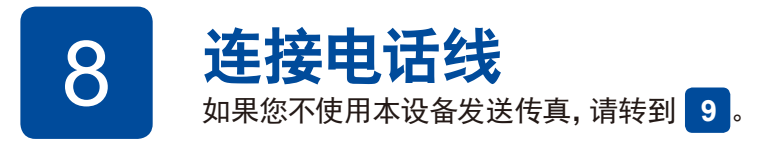

![](_page_0_Picture_56.jpeg)

ज्जन □ コ』田・ 如需获取最新的说明书,请访问兄弟 (中国) 商业有限公司的技术服务

支持网站:[www.95105369.com](http://www.95105369.com)

![](_page_0_Picture_36.jpeg)

遵循触摸屏提示设置日期和时间。

![](_page_0_Picture_43.jpeg)

![](_page_0_Picture_44.jpeg)

**2**

如需常见问题解答、故障排除及下载软件和说明书,请访问 [www.95105369.com](http://www.95105369.com)。 © 2018 Brother Industries, Ltd. 版权所有。

### 9 选择要连接的设备

# 12 使用移动设备进行打印或扫描

在您的无线接入点/路由器上找到 SSID (网络名称) 和网络密钥 (密码), 然后将其记录在以下表格中。

![](_page_1_Figure_2.jpeg)

![](_page_1_Picture_5.jpeg)

![](_page_1_Figure_8.jpeg)

线网络支持,请转到 [solutions.brother.com/wireless-support](http://solutions.brother.com/wireless-support)。

下载并安装我们的免费应用程序 "**Brother iPrint&Scan**"。 请访问 [www.95105369.com](http://www.95105369.com)。

![](_page_1_Picture_11.jpeg)

![](_page_1_Picture_12.jpeg)

可选应用程序 您可以使用各种应用程序从移动设备进行打印,也可 扫描到移动设备。 如需相关说明,请参见高级说明书。

![](_page_1_Picture_17.jpeg)

其他无线支持: [solutions.brother.com/wireless-support](http://solutions.brother.com/wireless-support)

完成

提示 您的移动设备和本设备必须连接至同一无线网络。